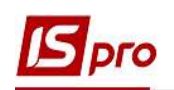

## Настройка НДС-счёта в карточке предприятия

Каждое предприятие, которое зарегистрировано как плательщик налога на добавленную стоимость, обязано открыть в системе электронного администрирования Казначейства Украины НДС-счет (электронный счет). В соответствии с п. 4 Порядка электронного администрирования налога на добавленную стоимость, утвержденного постановлением КМУ от 16 октября 2014 года № 569 счет в системе электронного администрирования налога - это счет, открытый плательщику налога в Государственной казначейской службе, на который таким плательщиком перечисляются средства в сумме, необходимой для достижения размера суммы налога, на которую плательщик налога имеет право зарегистрировать налоговые накладные и/или расчеты корректировки в Едином реестре налоговых накладных, а также в сумме, необходимой для уплаты согласованных налоговых обязательств из налога.

Для отражения в системе ISpro операций по перечислению средств на электронный счет, а также уплату НДС с электронного счета в системе необходимо провести определенные настройки по одному из двух вариантов:

первый вариант - создание Карточки контрагента для собственного предприятия с указанием электронного счета для перечисления НДС;

второй вариант - создание электронного счета в Карточки предприятия. Каждый вариант рассмотрен в отдельной заметке.

## 2 вариант - создание электронного счета для перечисления НДС в Карточки предприятия

Новый счет настраивается в системе Общие справочники в модуле Карточка предприятия.

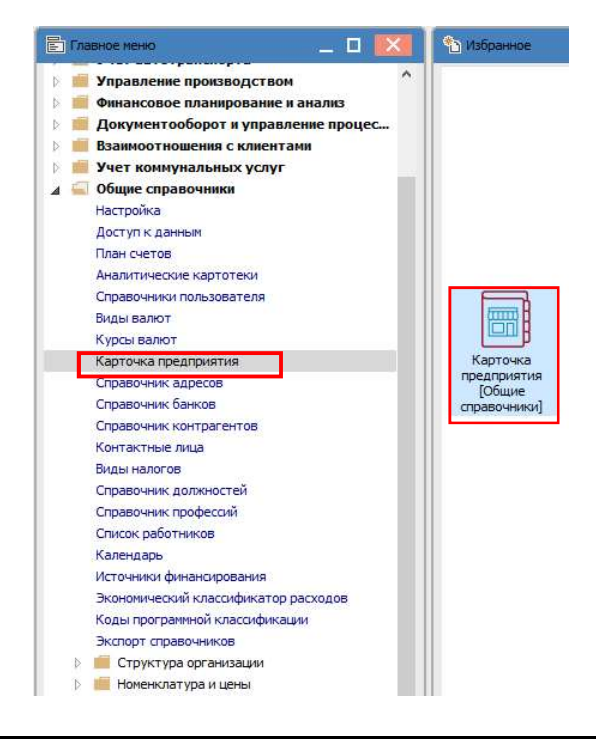

НАСТРОЙКА НДС-СЧЁТА В КАРТОЧКЕ ПРЕДПРИЯТИЯ 1

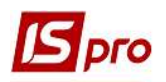

В окне Карточка предприятия на закладке Счета по пункту меню Реестр/Создать открывается окно Создания.

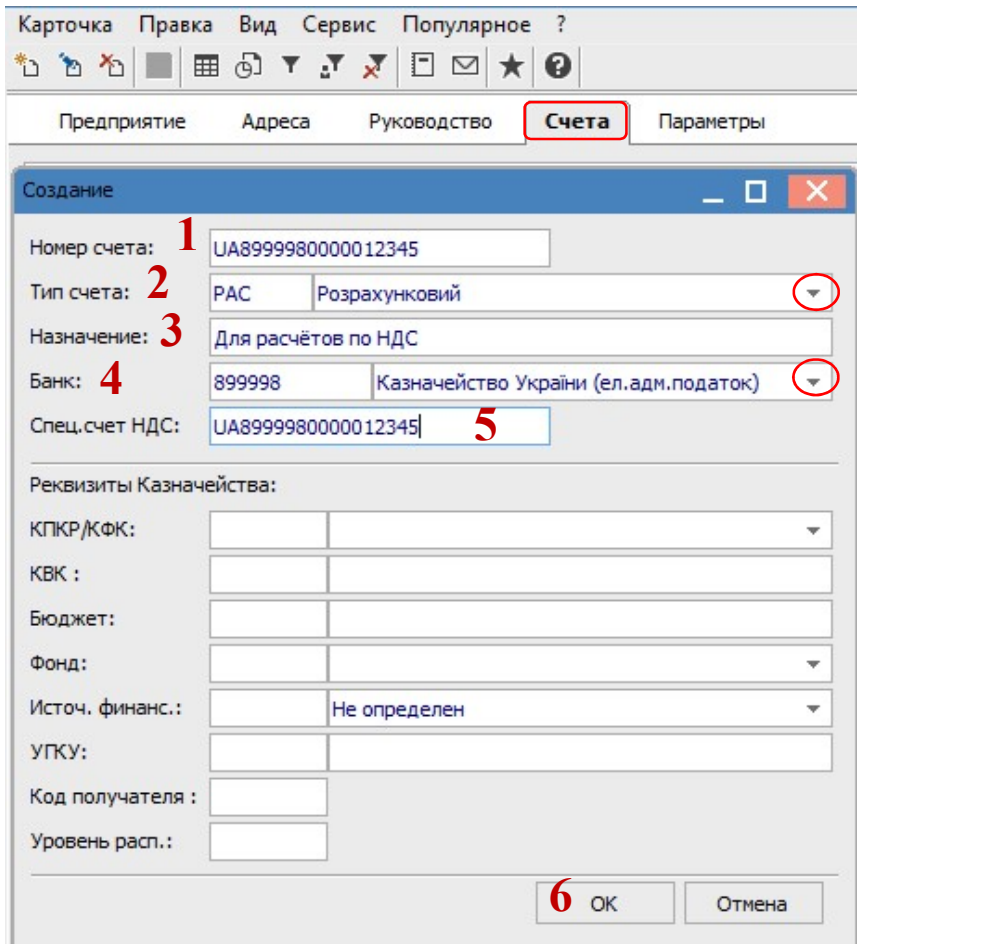

В окне Создание заполнить следующие поля:

1 - в поле Номер счета отметить № счета для зачисления средств, которые будут предназначены для уплаты налоговых обязательств по НДС;

2 - в поле Тип счета необходимо выбрать из списка, а именно Расчетный счет;

3 - в поле Назначение вручную ввести назначение счета;

4 - Банк выбрать из Справочника банков;

5 - в поле Спец.рах. ПДВ отметить № счета для зачисления средств, которые будут предназначены для уплаты налоговых обязательств по НДС;

6 - нажать кнопку ОК.

В окне Карточка предприятия на закладке Счета отобразится созданный Ндссчет.

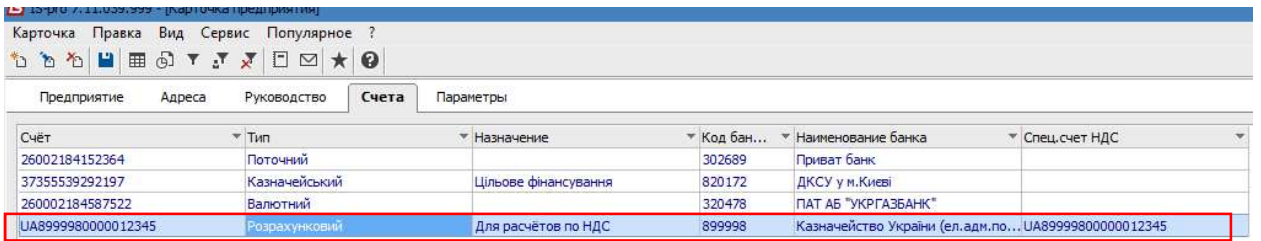

Дальше перейти в систему Управление финансовыми расчетами/Учет денежных средств в модуль Настройки.

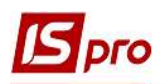

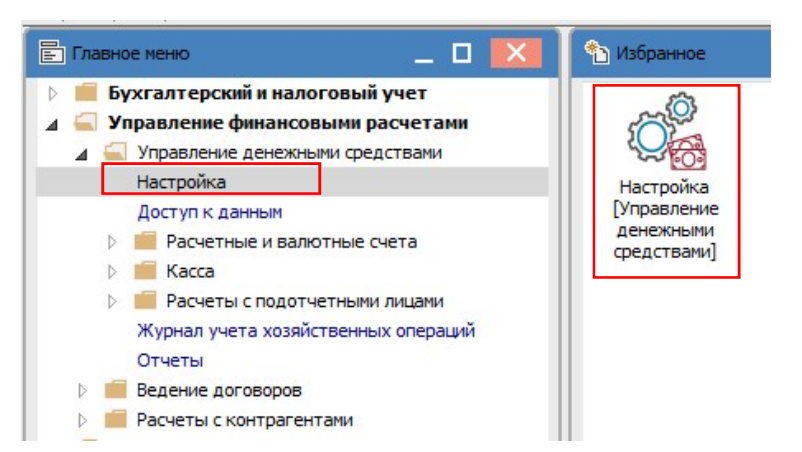

В окне Денежные средства.Настройка на закладке Объекты учета по пункту меню Реестр/Создать из списка избрать Спец.счет НДС.

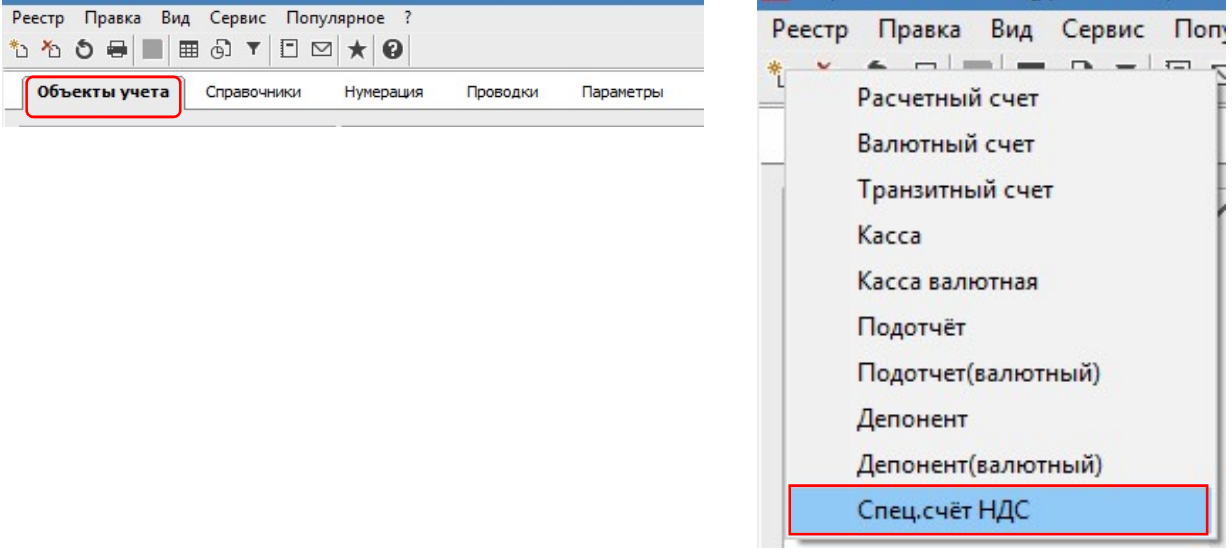

Справа в окне заполняем необходимые поля.

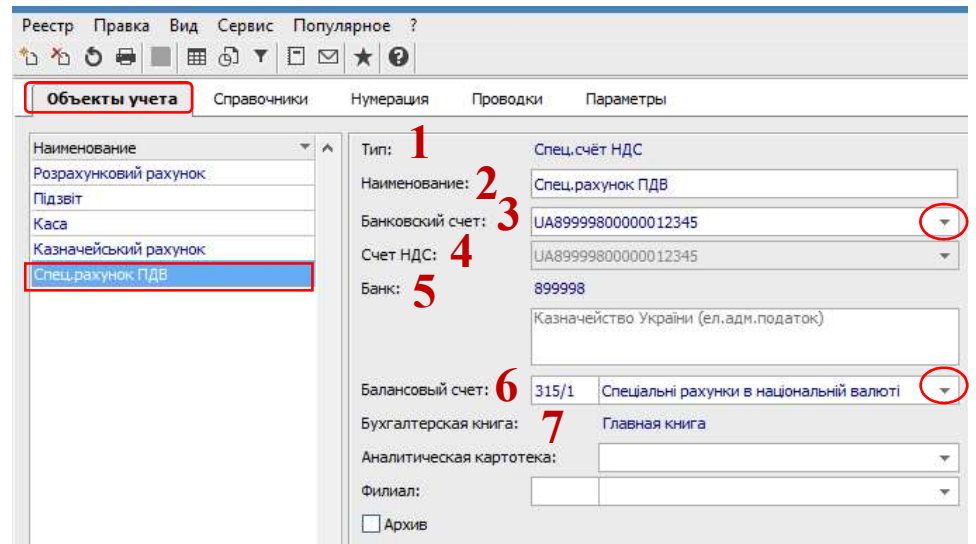

- 1 Тип проставляется автоматически;
- 2 Наименование проставляется автоматически;

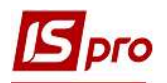

- 3 Банковский счет выбираем из Справочника банковских счетов предприятия;
- 4 полет Счет НДС заполняется автоматически после выбора банковского счета;
- 5 Банк заполняется автоматически;
- 6 Балансовый счет выбрать из Плана счетов;
- 7 поле Бухгалтерская книга заполняется автоматически.